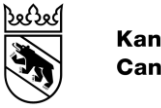

# Guide de démarrage rapide OLIVIA

L'application du canton de Berne pour la procédure de commande des transports publics

## **1 Objectifs et attentes**

L'application OLIVIA permet d'effectuer la quasi-totalité de la procédure de commande par voie numérique. Les entreprises de transport (ET) recevant des indemnités du canton de Berne sont tenues de transmettre les calculs par ligne ainsi que les documents relatifs aux offres et aux comptes annuels exclusivement par le biais de cette application.

#### **2 Accès**

Le personnel des ET ainsi que celui de l'OFT et des cantons co-commanditaires ont accès à OLIVIA.

OLIVIA est une application web accessible via l'URL [https://olivia.apps.be.ch/fr/.](https://olivia.apps.be.ch/fr/)

Pour pouvoir utiliser l'application, un compte utilisateur doit être créé pour les nouvelles collaboratrices et les nouveaux collaborateurs par une utilisatrice ou un utilisateur de l'organisation ou par l'OTP : Administration

Benutzer/-inner

Les rôles de « Bearbeiter » (gestionnaire) et de « Freigeber » (approbateur) sont disponibles pour les utilisatrices et utilisateurs des ET. Les deux autorisations sont souvent utilisées conjointement.

Pour l'authentification, OLIVIA utilise l'interface cantonale « BE Login ». Après avoir saisi l'URL dans le navigateur, les utilisatrices et utilisateurs externes sélectionnent « BE Login » :

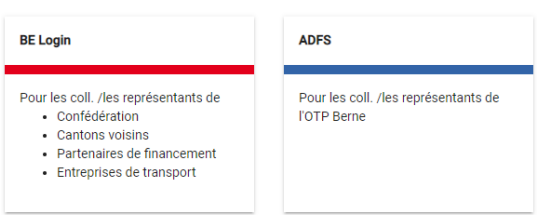

Dans la fenêtre de connexion, entrez dans le champ « Nom d'utilisateur » l'adresse électronique enregistrée dans le compte utilisateur OLIVIA. Lors de la première connexion, l'utilisatrice ou l'utilisateur doit d'abord s'inscrire au service « BE Login ».

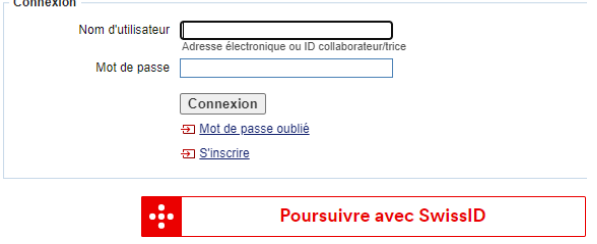

Une fois l'inscription/la connexion à BE Login effectuée, l'utilisateur ou l'utilisatrice est automatiquement redirigé·e vers OLIVIA.

Les utilisatrices et utilisateurs d'OLIVIA doivent signer un accord de confidentialité, qui leur est transmis par les administratrices et administrateurs d'OLIVIA.

### **3 Utilisation de l'application**

#### **3.1 Cockpit**

Les tuiles dans le cockpit indiquent les rubriques contenant de nouveaux éléments.

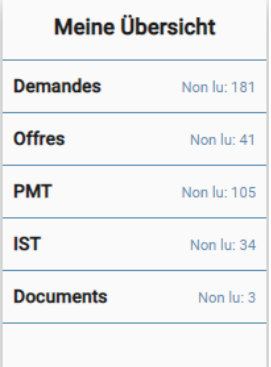

Pour les ET, les nouveaux éléments sont affichés comme contenu « non lu » dans la tuile « Meine Übersicht » (Mon aperçu). Cliquez sur le lien pour accéder à la liste des contenus non lus. Le statut de ces éléments doit être modifié en « lu » pour que le lien en regard de la rubrique disparaisse.

Le principe est identique pour les commanditaires. Dans la liste ET, vous pouvez définir l'ET dont vous êtes responsable au sein de votre organisation comme favori. Une tuile distincte s'affichera alors pour chaque favori dans le cockpit. Le lien enregistré sous le sigle de l'ET mène directement aux contenus de l'ET concernée.

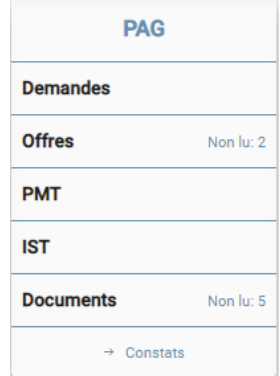

#### **3.2 Documents**

L'échange de documents entre l'ET et l'OTP s'effectue dans OLIVIA via le menu « Documents ». Les documents ayant les mêmes propriétés seront si possible chargés ensemble afin de ne devoir saisir les « tags » de ces documents qu'une seule fois. Les propriétés « Années d'horaire » et « Tags » peuvent être modifiées à l'aide de la fonction « Adapter les propriétés » dans la liste à sélection multiple. Dans la liste à sélection unique, d'autres données peuvent être mises à jour, comme la désignation.

#### **3.3 Demandes**

Les demandes présentent les LITU que l'OTP attend de l'ET. Il est possible d'obtenir une vue d'ensemble en utilisant les différents filtres. Cochez une ou plusieurs demandes pour afficher les boutons liés au contenu. Cliquez sur une demande pour en afficher les détails.

## **3.4 Calculs par ligne (LITU, offres, IST, PMT)**

Bern - Münsingen - Thun

Les LITU peuvent être affichés dans la vue du processus ou dans celle du financement. La vue du processus indique le statut de traitement, tandis que celle du financement comporte les principales valeurs. Les chiffres sont disponibles immédiatement après l'importation. Vous pouvez cliquer sur les valeurs pour afficher les détails, par exemple les positions coûts et rentrées financières utilisées.

Un clic sur les trois points permet d'accéder aux détails du financement, ou des recettes dans le menu « IST ».

Grundvariante

 $\overline{\phantom{0}}$ 

neu

In Arbeit

24.01.2023

 $S1$ 

 $\Box$  2024 301

 $\sim$   $\sim$ 

Le montant total des recettes, des coûts totaux et des coûts non couverts pour les LITU sélectionnés est indiqué dans le pied de page.

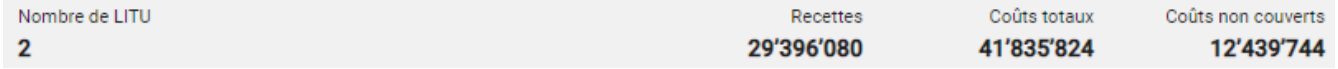

#### **3.5 Importation de LITU**

Lorsqu'un ou plusieurs LITU avec le statut « neu » (nouveau) sont sélectionnés, le bouton « Créer modèles » est disponible. Si vous cliquez sur ce bouton, OLIVIA crée un modèle d'importation vierge pour chaque LITU. Complétez les données, puis enregistrez le fichier au format .txt unicode. Cliquez ensuite sur le bouton « Importation » pour importer les valeurs pour un ou plusieurs LITU.

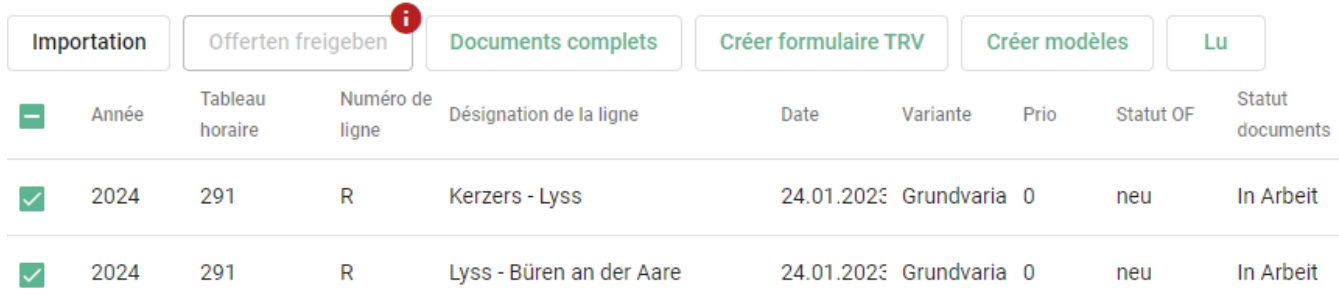

Lorsque l'importation est terminée et que les documents ont été chargés, les LITU doivent être validés et les documents indiqués comme « complets ».

#### **3.6 Formulaire TRV**

Des versions brutes des formulaires TRV peuvent être créées pour les offres. Pour pouvoir utiliser un maximum d'éléments d'OLIVIA, il est conseillé de créer les formulaires après l'importation.

#### **4 Mutations**

Administration

 $\overline{22}$ 

Les utilisatrices et utilisateurs disposant de l'autorisation « Freigeber » (approbateur) ont la possibilité d'ajouter de nouvelles utilisatrices et de nouveaux utilisateurs dans leur organisation.

Veuillez signaler sans attendre le départ d'un utilisateur ou d'une utilisatrice ou toute autre mutation à l'OTP.

#### **5 Communication**

Benutzer/-innen

OLIVIA envoie des notifications par courriel pour signaler l'ajout de nouveaux contenus. Si vous ne souhaitez pas recevoir ces notifications, vous pouvez les désactiver dans les paramètres de l'utilisateur·trice.

Office des transports publics et de la coordination des transports du canton de Berne [olivia.aoev@be.ch](mailto:Olivia.aoev@be.ch)

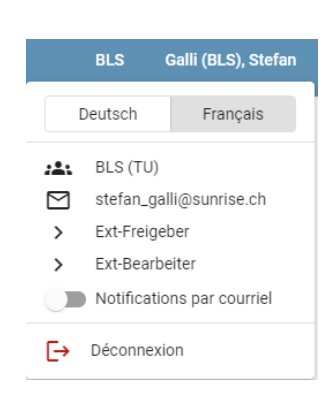